# Configurazione del routing statico IPv4 sui router VPN RV016, RV042, RV042G e RV082

# **Obiettivo**

Il routing statico è un percorso configurato manualmente che un pacchetto deve proseguire per raggiungere una destinazione. In caso di assenza di comunicazione tra i router per quanto riguarda la topologia corrente della rete, è possibile configurare le route statiche in modo da stabilire una comunicazione diretta tra i router. Le route statiche utilizzano meno risorse di rete rispetto al routing dinamico, in quanto non è necessario calcolare costantemente il percorso successivo. Un percorso statico crea un percorso fisso su cui deve spostarsi un pacchetto tra i router. In questo documento viene spiegato come configurare le impostazioni di routing statico sui router VPN RV016, RV042, RV042G e RV082.

# Dispositivi interessati

- RV016
- RV042
- RV042G
- RV082

### Versione del software

 $\cdot$  v4.2.1.02

# Configurazione del routing statico

Passaggio 1. Accedere all'utilità di configurazione del router e scegliere Impostazione > Routing avanzato. Viene visualizzata la pagina Instradamento avanzato:

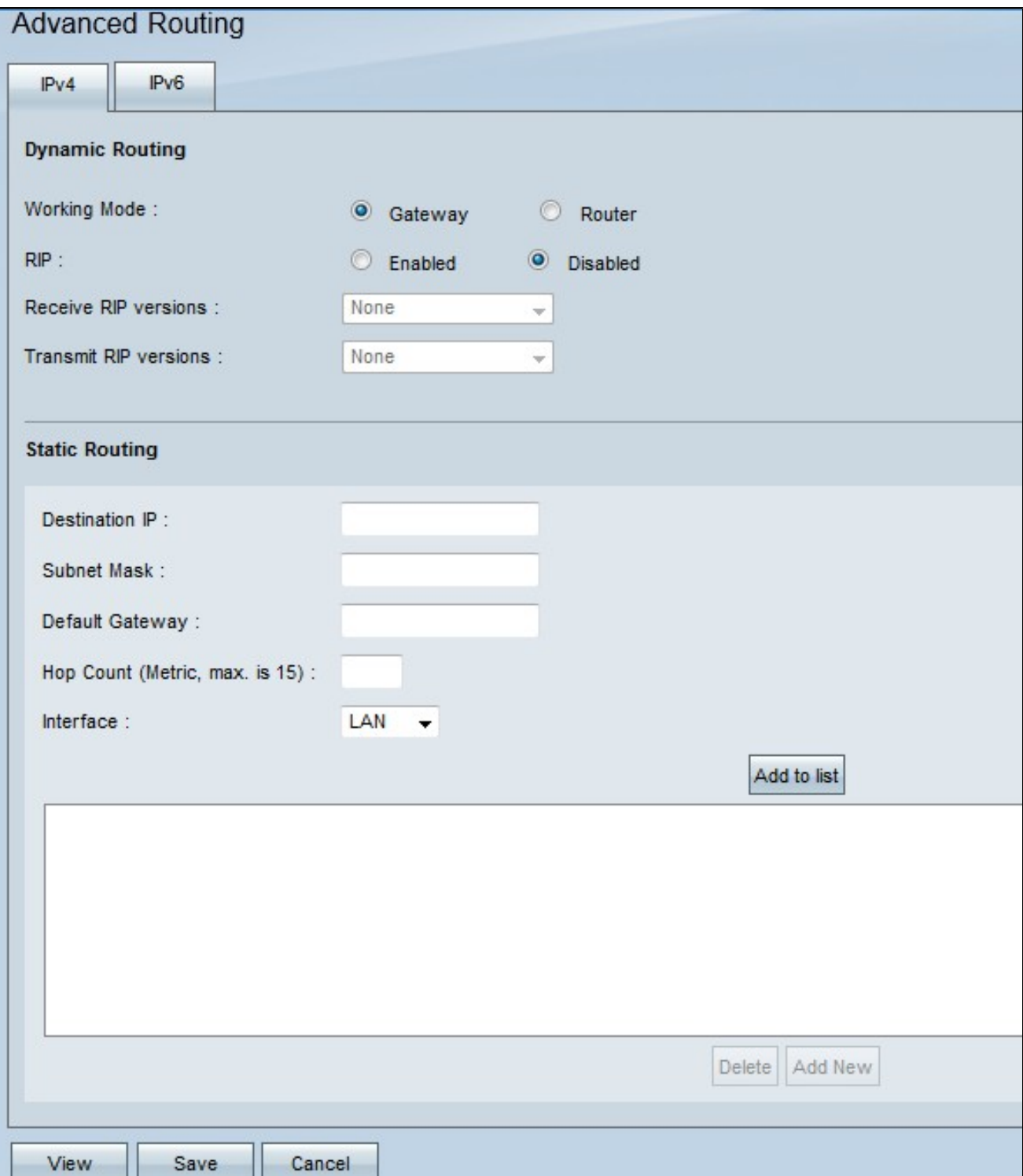

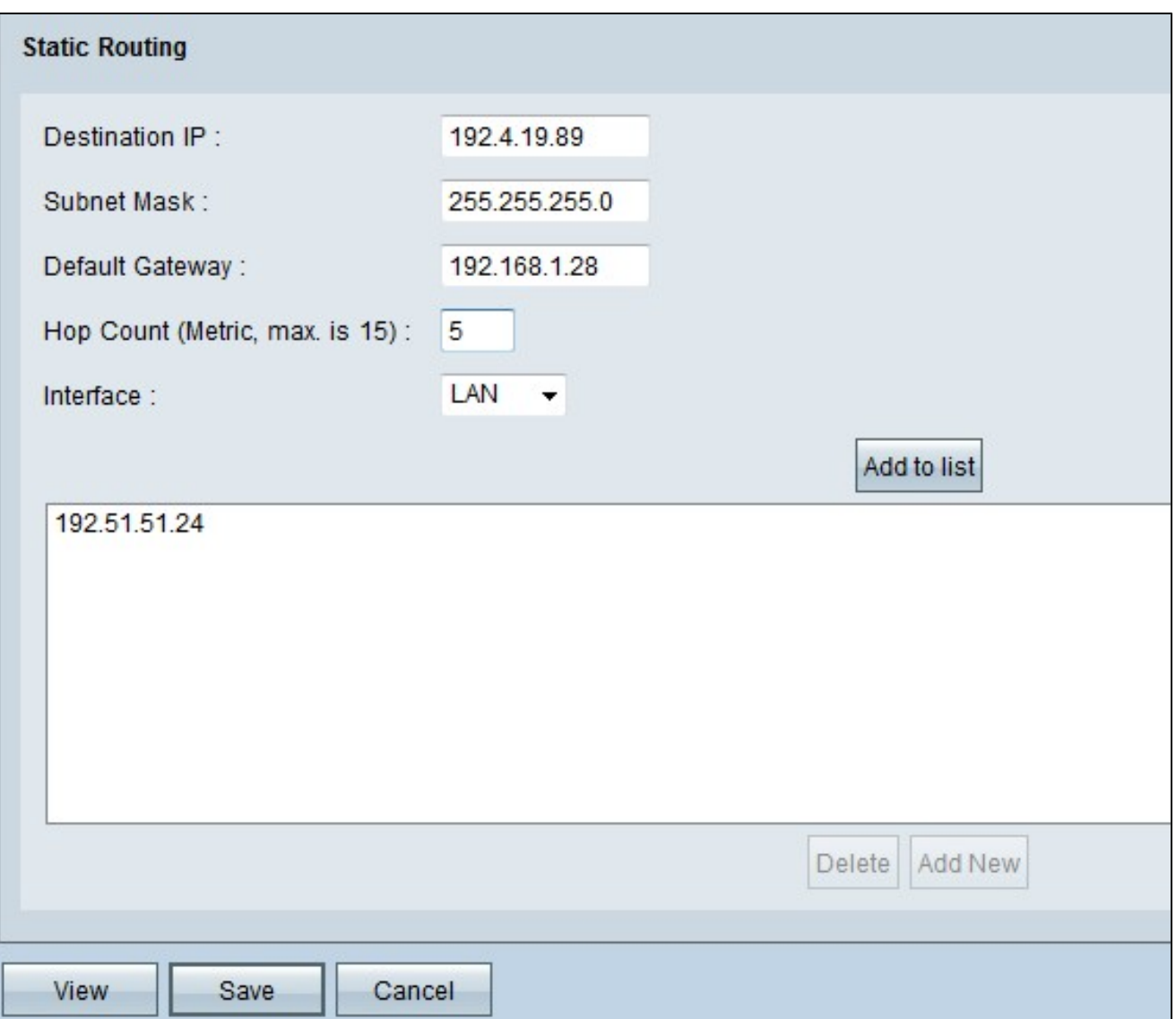

Passaggio 2. Immettere l'indirizzo di destinazione nel campo IP destinazione. L'indirizzo IP di destinazione è l'indirizzo al quale si desidera assegnare una route statica.

Passaggio 3. Immettere la subnet mask dell'indirizzo di destinazione nel campo Subnet mask. La subnet mask specifica quale parte di un indirizzo IP è l'indirizzo di rete e quale parte è l'indirizzo host.

Passaggio 4. Immettere l'indirizzo IP del gateway nel campo Gateway predefinito. Il gateway consente il contatto tra il router cablato e la rete specificata. Un gateway è un ponte tra due reti diverse che consente la comunicazione reciproca.

Passaggio 5. Immettere il numero di hop nel campo Conteggio hop. Ogni volta che un pacchetto di dati passa attraverso un nodo di dispositivo di rete, ha fatto un hop verso la sua destinazione. Il numero di hop si riferisce al numero di hop che un pacchetto di dati ha fatto dalla sua origine alla sua destinazione.

Passaggio 6. Selezionare l'interfaccia da utilizzare per la route statica dall'elenco a discesa Interfaccia.

- WAN1, WAN2 Se il router fornisce la connettività Internet per la rete.
- LAN: se il router ottiene la connettività Internet da un router gateway della LAN.

Passaggio 7. Fare clic su Aggiungi a elenco per aggiungere la route statica configurata all'elenco. È possibile immettere un massimo di 30.

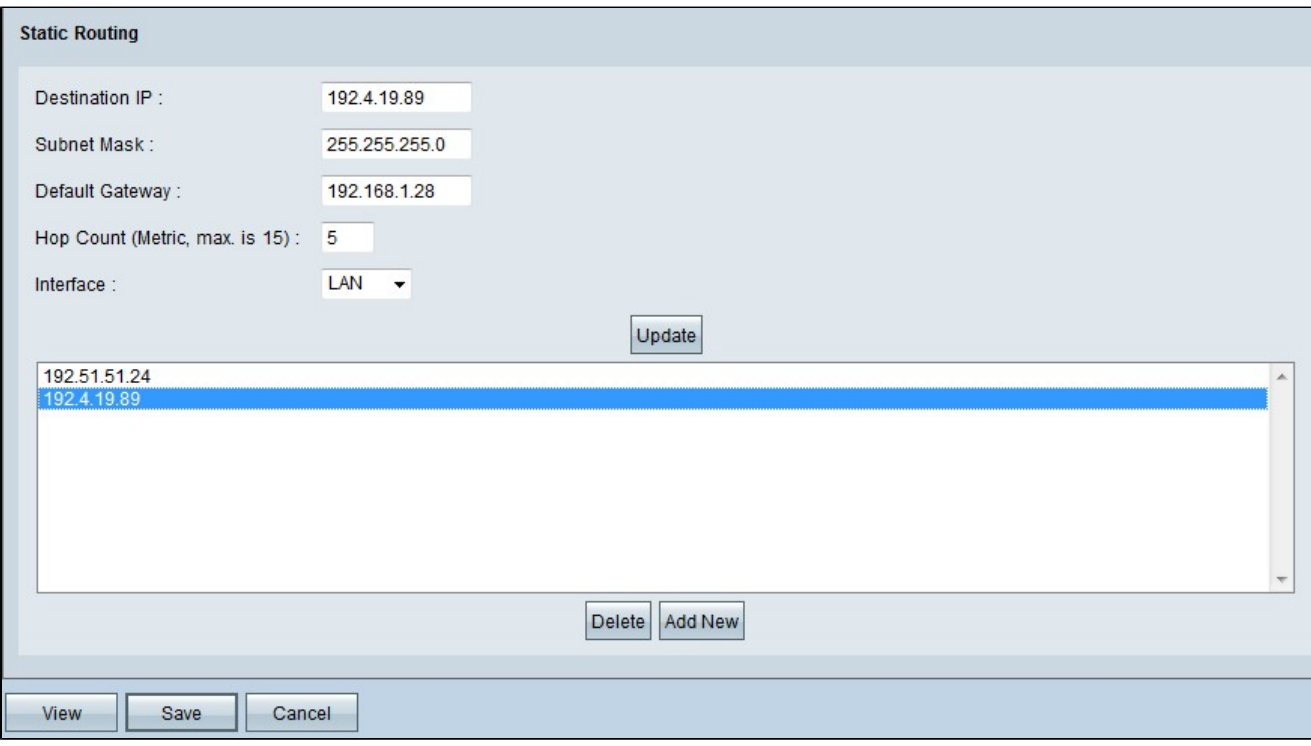

Passaggio 8. (Facoltativo) Se si desidera aggiornare la route statica, scegliere la route dall'elenco, aggiornare i campi desiderati e fare clic su Aggiorna.

Passaggio 9. (Facoltativo) Se si desidera eliminare una route statica dall'elenco delle route statiche, scegliere la route dall'elenco e fare clic su Elimina.

Passaggio 10. (Facoltativo) Per aggiungere un'altra route statica all'elenco, fare clic su Aggiungi nuova. Per aggiungere una nuova route statica, eseguire i passaggi da 2 a 6.

Passaggio 11. Fare clic su Save (Salva) per salvare la configurazione.

Le impostazioni di routing statico sui router VPN RV016, RV042, RV042G e RV082 sono state configurate correttamente.

#### Informazioni su questa traduzione

Cisco ha tradotto questo documento utilizzando una combinazione di tecnologie automatiche e umane per offrire ai nostri utenti in tutto il mondo contenuti di supporto nella propria lingua. Si noti che anche la migliore traduzione automatica non sarà mai accurata come quella fornita da un traduttore professionista. Cisco Systems, Inc. non si assume alcuna responsabilità per l'accuratezza di queste traduzioni e consiglia di consultare sempre il documento originale in inglese (disponibile al link fornito).